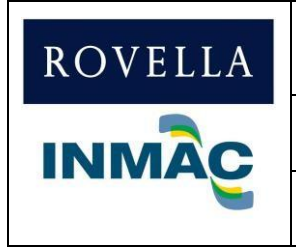

**DEFENSAS RIBEREÑAS DEL RÍO OLMOS Y DEL RÍO ZAÑA REGIÓN: LAMBAYEQUE**

**Rev.: R00**

**Fecha: 15/07/2022**

# **INSTRUCTIVO PARA EL REGISTRO DE PROVEEDORES EN TENDERBILL**

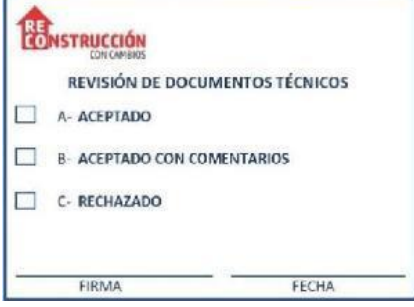

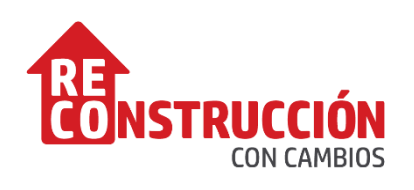

# **INSTRUCTIVO PARA EL REGISTRO DE PROVEEDORES EN TENDERBILL**

# **DIRECCIÓN DE SOLUCIONES INTEGRALES**

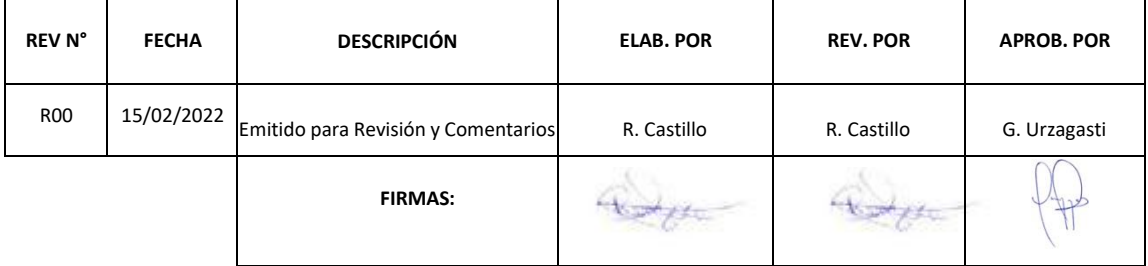

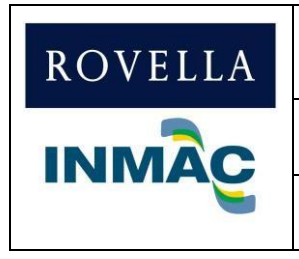

**DEFENSAS RIBEREÑAS DEL RÍO OLMOS Y DEL RÍO ZAÑA REGIÓN: LAMBAYEQUE**

**Rev.: R00 Fecha:**

**INSTRUCTIVO PARA EL REGISTRO DE PROVEEDORES EN TENDERBILL**

# **15/07/2022**

# **CONTROL DE CAMBIOS**

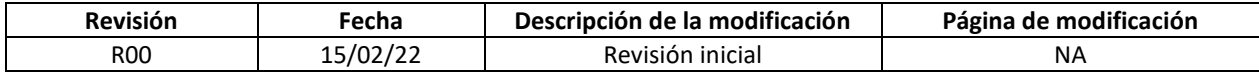

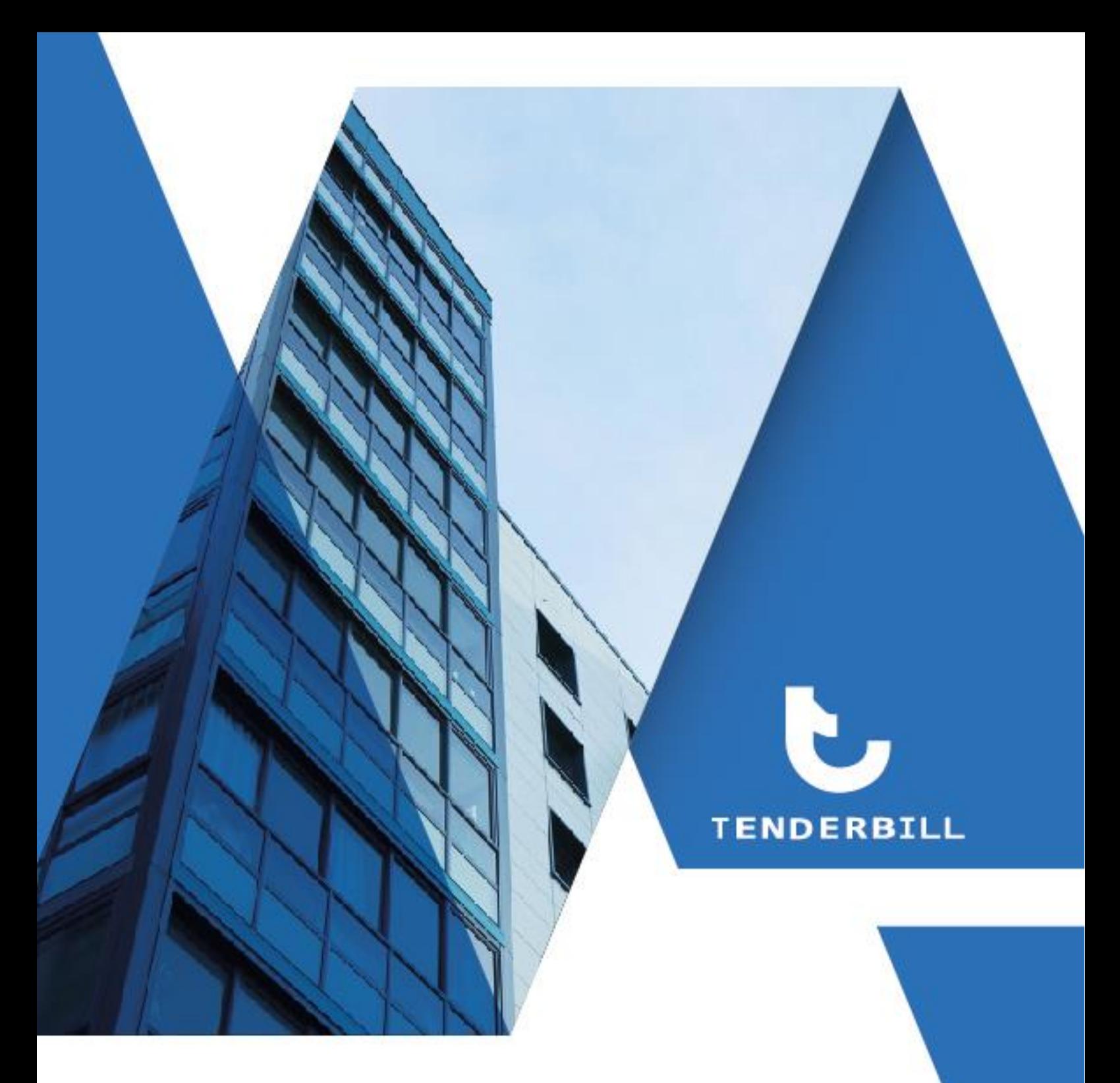

# **INSTRUCTIVO** REGISTRO DE PROVEEDORES

# **PLATAFORMA TENDERBILL**

400192-CRIP001-000-XX-ML-BM-000001

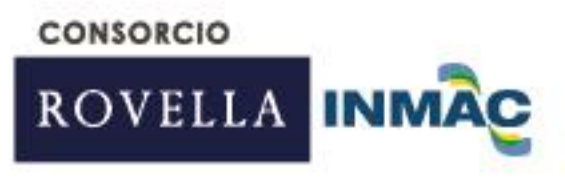

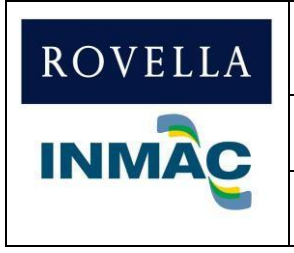

**DEFENSAS RIBEREÑAS DEL RÍO OLMOS Y DEL RÍO ZAÑA REGIÓN: LAMBAYEQUE**

**Rev.: R00 Fecha: 15/07/2022**

**INSTRUCTIVO PARA EL REGISTRO DE PROVEEDORES EN TENDERBILL**

# **ÍNDICE**

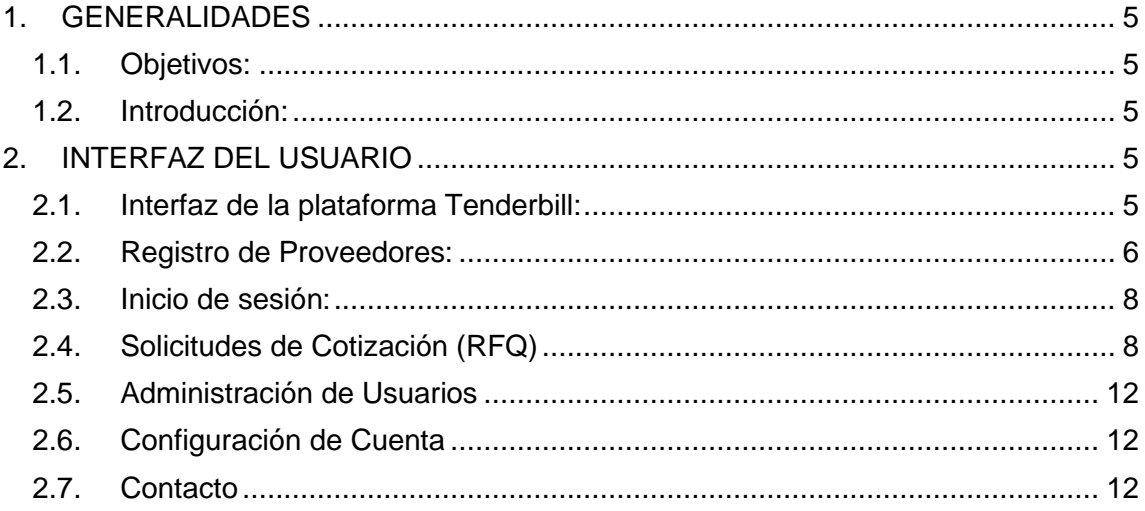

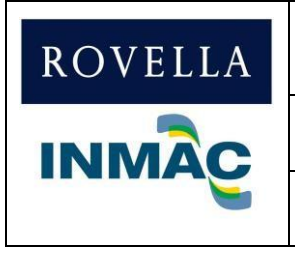

**DEFENSAS RIBEREÑAS DEL RÍO OLMOS Y DEL RÍO ZAÑA REGIÓN: LAMBAYEQUE**

**Rev.: R00 Fecha: 15/07/2022**

### **INSTRUCTIVO PARA EL REGISTRO DE PROVEEDORES EN TENDERBILL**

# <span id="page-4-0"></span>**1. GENERALIDADES**

# **1.1. Objetivos:**

<span id="page-4-1"></span>El objetivo de este instructivo es mostrar los pasos esenciales para que el proveedor pueda acceder y registrar de forma sencilla a los procesos de licitaciones del Consorcio Rovella Inmac mediante la web de Tenderbill.

# **1.2. Introducción:**

<span id="page-4-2"></span>Dentro del plan de adquisiciones de plataformas web se optó por la plataforma de Tenderbill, ya que nos permite adaptar el flujo de procesos del área de adquisiciones **(PRELICITACIÓN Y LICITACIÓN).**

# <span id="page-4-3"></span>**2. INTERFAZ DEL USUARIO**

# **2.1. Interfaz de la plataforma Tenderbill:**

<span id="page-4-4"></span>Para acceder al portal principal de Tenderbill, lo podemos realizar desde la siguiente URL: [www.tenderbill.com](http://www.tenderbill.com/)

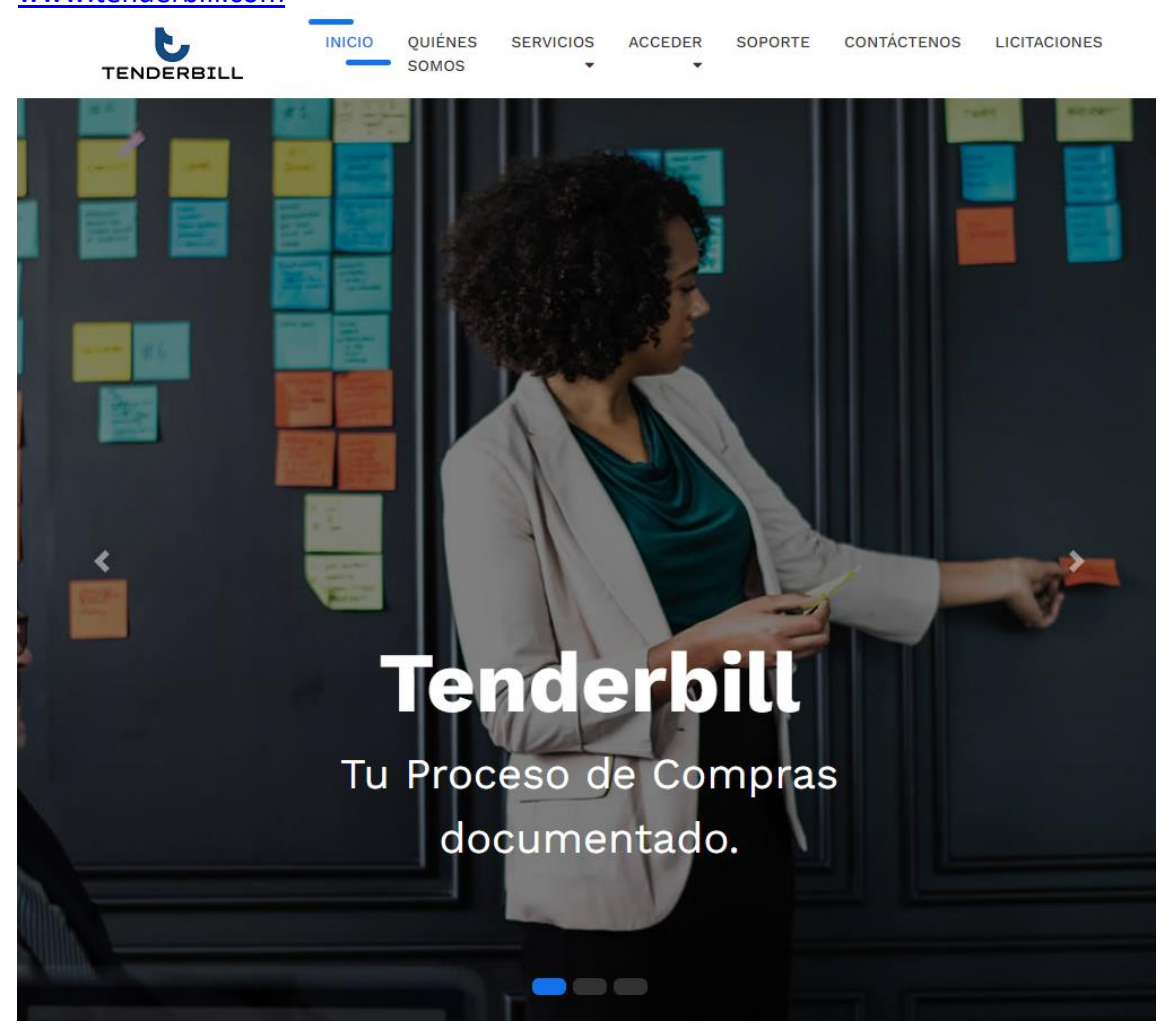

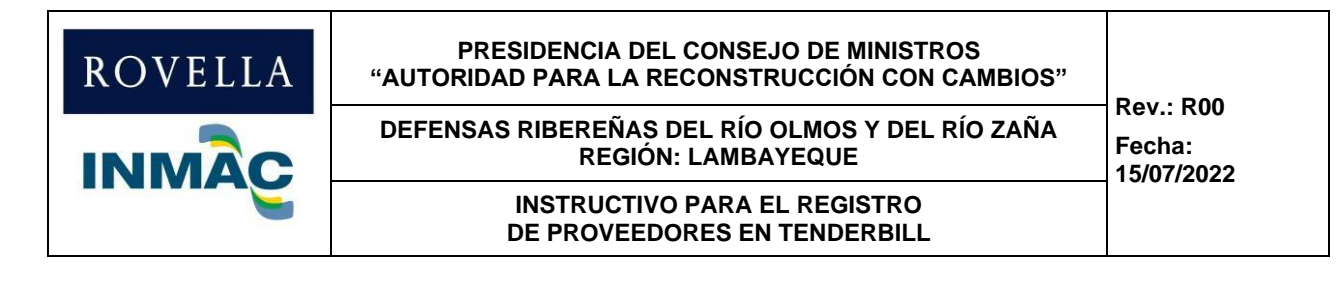

# **2.2. Registro de Proveedores:**

<span id="page-5-0"></span>Una vez ingresado al portal, debe seleccionar la pestaña Acceder y luego la opción Proveedores.

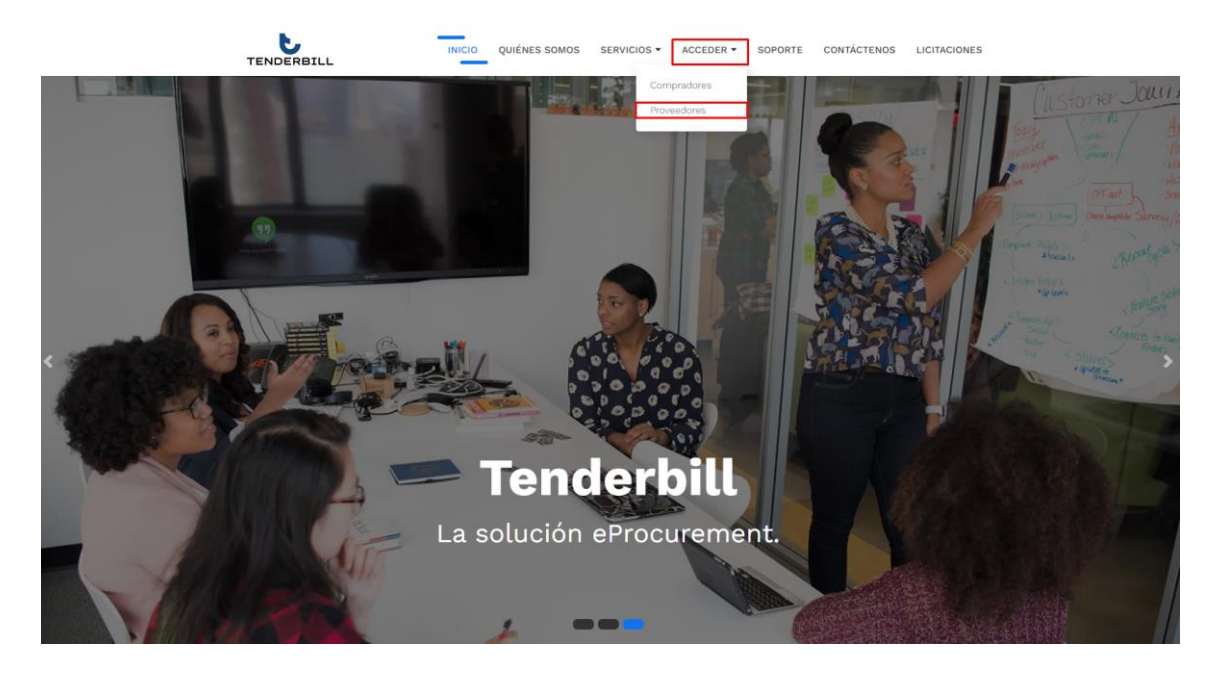

Posteriormente, visualizará el panel de Acceso a Proveedores. Si el proveedor cuenta con credenciales generadas desde otro proceso de licitación, solo deberá colocar las credenciales de acceso al portal, en caso el usuario olvide la contraseña deberá seleccionar la opción **¿Olvidó su contraseña?,** para restablecer las credenciales a través del correo registrado. Por último, si el proveedor no cuenta con credenciales, deberá seleccionar la opción **Regístrese** como se observa en la parte inferior de la plataforma.

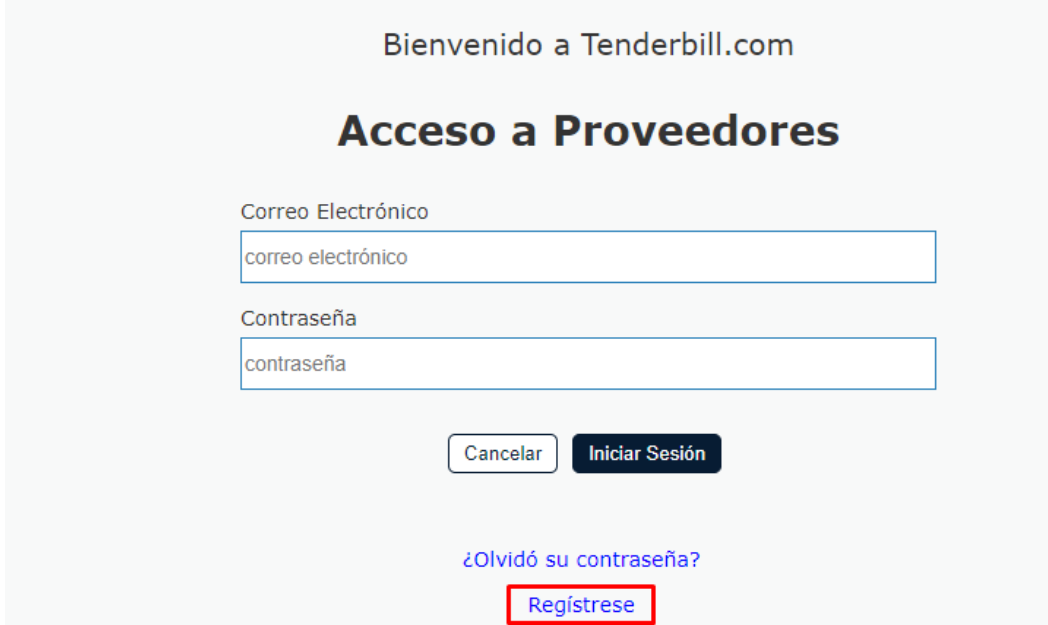

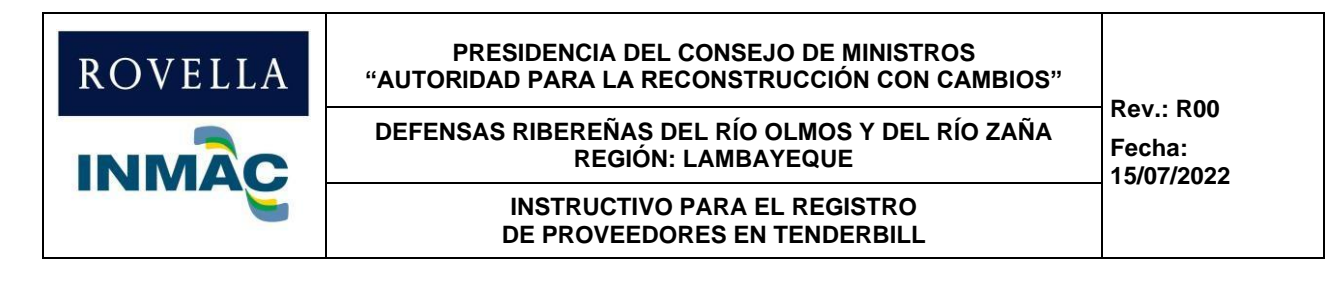

A continuación, visualizaremos el formulario de **Registro como Proveedores**. Todos los campos deberán ser llenados para el correcto registro e identificación al momento de asociar a una licitación por parte del Comprador.

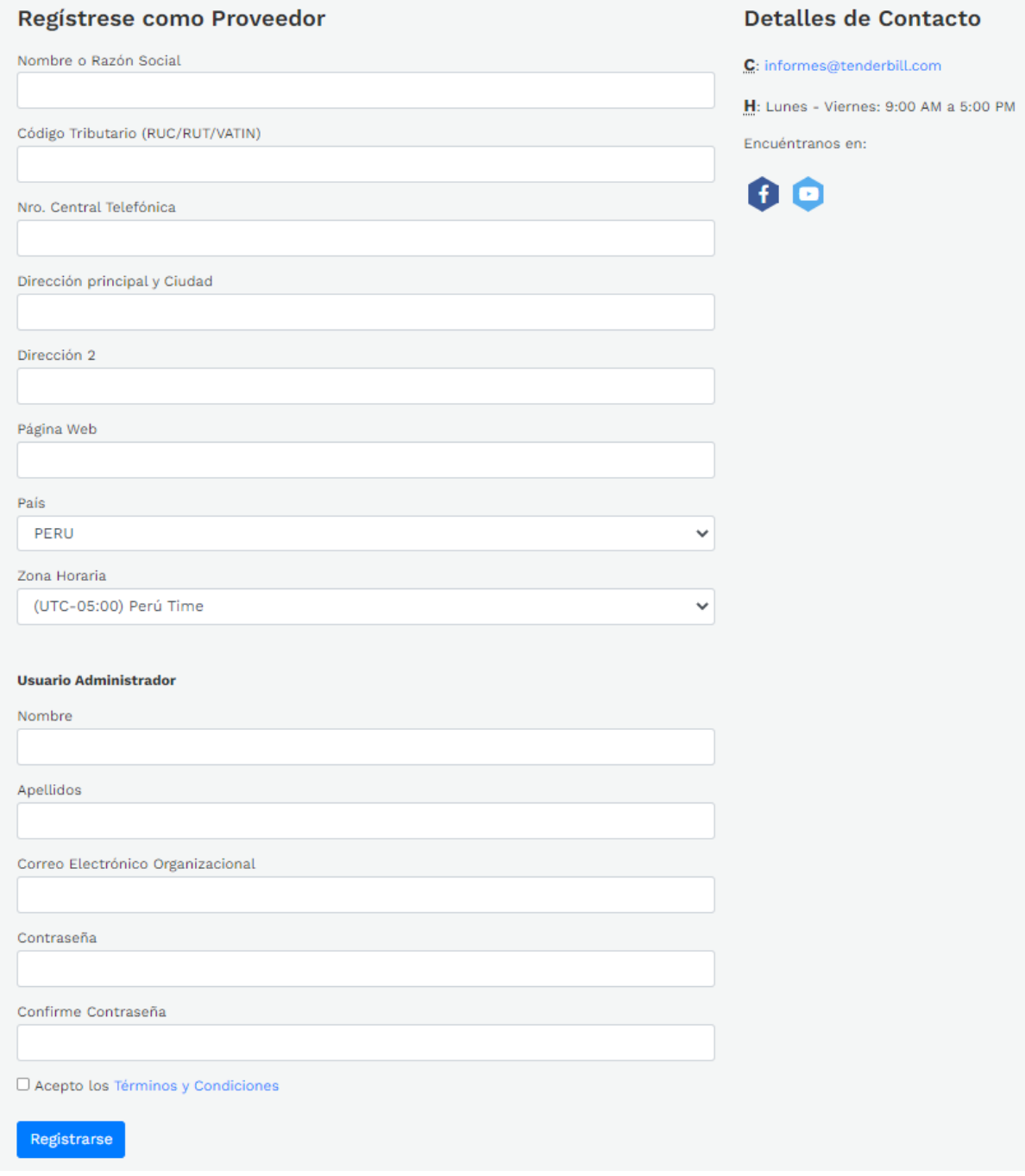

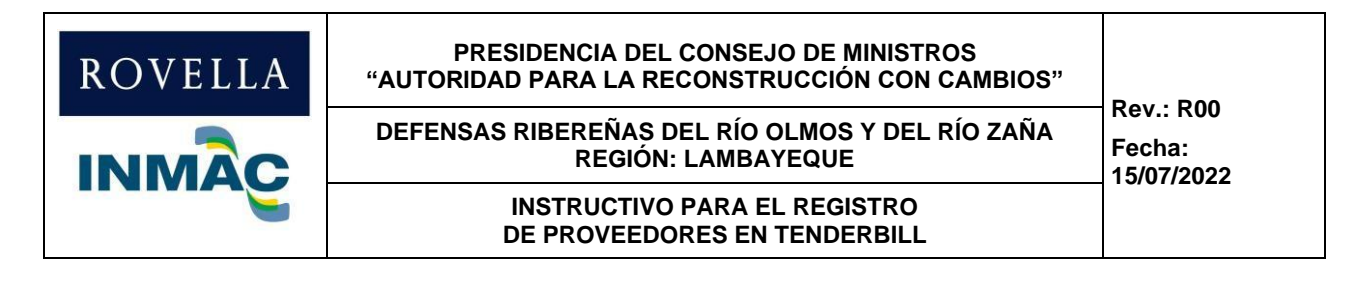

# **2.3. Inicio de sesión:**

<span id="page-7-0"></span>Una vez que ha iniciado sesión en la plataforma, aparecerá la ventana de inicio, donde se muestran el menú principal de secciones y el resumen de los mensajes enviados por el comprador. Mensajes tales como solicitudes de cotización, ofertas devueltas para levantamiento de observaciones técnicas y/o otra comunicación importante.

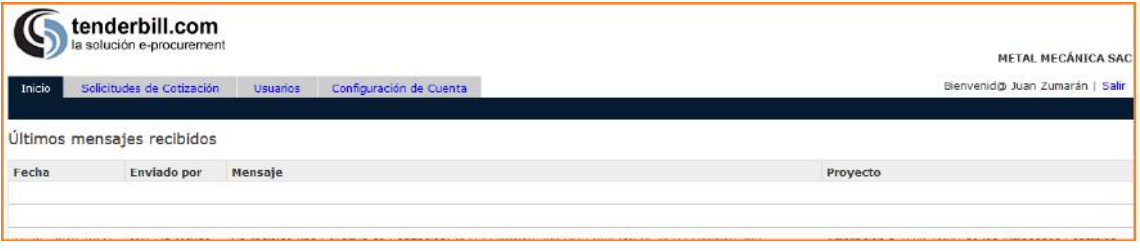

**Fecha**: Fecha y hora cuando se recibe el mensaje o notificación.

**Enviado por**: Razón Social de la empresa compradora y el nombre del usuario comprador.

**Mensaje**: Descripción del mensaje o notificación recibida.

**Proyecto**: Nombre o título del proyecto que el Comprador está ejecutando.

El detalle de cada sección o menú se describen en los siguientes párrafos.

# **2.4. Solicitudes de Cotización (RFQ)**

<span id="page-7-1"></span>En esta sección se tiene acceso a las solicitudes de cotización enviadas por los Compradores. Las solicitudes de cotización pasan por tres (3) estados a lo largo de todo el proceso:

- **Pendientes de Confirmación**: Son las solicitudes de cotización enviadas por el Comprador que aún están pendientes de confirmación. En caso de una confirmación positiva se pasa a la siguiente etapa del proceso, caso contrario, esta solicitud de cotización desaparece del listado.
- **En Proceso**: Aquí se muestran las solicitudes que están en desarrollo y que aún no se cumple el plazo máximo para presentar la oferta.
- **Cerradas**: Se listan las solicitudes de cotización cuyo plazo límite para presentar la oferta ya se cumplió.

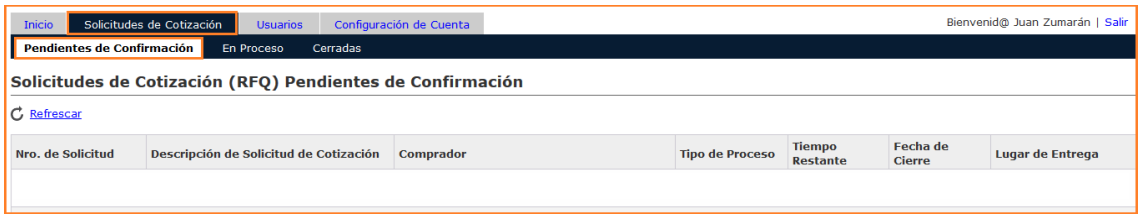

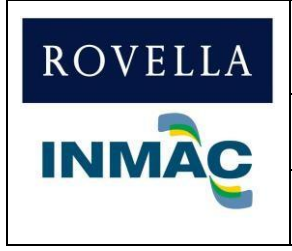

### **Solicitudes de Cotización Pendientes de Confirmación**

Para las solicitudes de cotización Pendientes de Confirmación se muestran los datos resumidos siguientes:

- **Nro. de Solicitud:** Número o código que identifica a la Solicitud de Cotización. Clic en este código para ver en detalle la solicitud.
- **Descripción de Solicitud de Cotización:** Título o descripción corta de la solicitud.
- **Comprador:** Razón Social de la empresa u organización Comprador.
- **Tipo de Proceso:** Puede ser en Sobre Cerrado o Estándar.
- **Tiempo Restante:** Indica el tiempo que resta para presentar la oferta. Se muestra en formato de días y horas.
- **Fecha de Cierre:** Igual que el dato anterior, pero se muestra en formato de fecha y hora calendario.
- **Lugar de Entrega:** Lugar donde deben entregarse los suministros o ejecutar los servicios solicitados.

Pulse en **Refrescar** para recargar el listado.

# **Detalle de la Solicitud de Cotización**

Al dar clic en el número de la solicitud de cotización, la plataforma nos redirige a la página donde se muestra el detalle de la solicitud.

La información detallada se organiza en pestañas y se muestran 2 botones para confirmar la participación en este proceso.

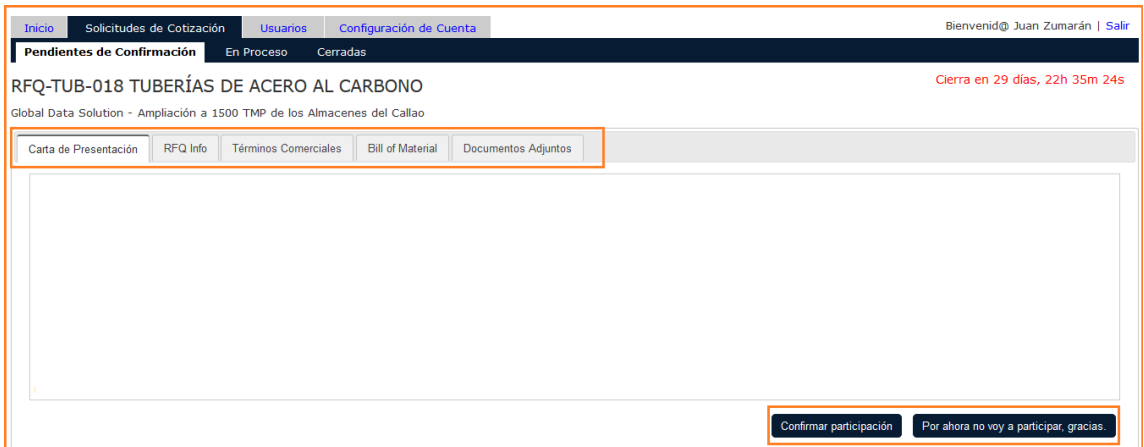

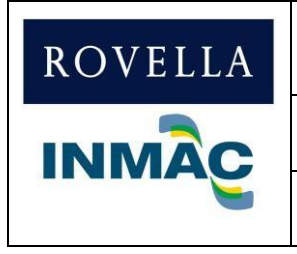

# **DEFENSAS RIBEREÑAS DEL RÍO OLMOS Y DEL RÍO ZAÑA REGIÓN: LAMBAYEQUE INSTRUCTIVO PARA EL REGISTRO**

# **DE PROVEEDORES EN TENDERBILL**

Las pestañas son las siguientes:

- **Carta de Presentación**: Aquí se muestra la invitación enviada por el Comprador. Puede mostrar un resumen muy breve de la solicitud. Este texto es muy similar al contenido del correo electrónico enviado por la plataforma.
- **RFQ Info:** Datos principales de la solicitud, tal como: número, descripción, fecha de cierre, moneda de la cotización, términos de pago, observaciones puntuales, etc.
- **Términos Comerciales:** Resumen de las condiciones y/o cláusulas comerciales que regirán el proceso de cotización.
- **Bill of Material:** Listado "itemizado" de materiales, equipos o servicios requeridos por el Comprador. También se muestran observaciones o comentarios para cada ítem.
- **Documentos Adjuntos:** Se muestra la documentación, bases técnicas, planos, formatos, en general documentación que forma parte y que deben ser consideradas al momento de elaborar la oferta. Estos documentos pueden ser descargados por el proveedor.

# **Conformación de Participación en el Proceso**

El proveedor puede confirmar positivamente su participación en el proceso o desistir. En ambos casos, la plataforma redirige a una ventana final donde puede escribir un comentario que será enviado al comprador, junto con su decisión final de participar.

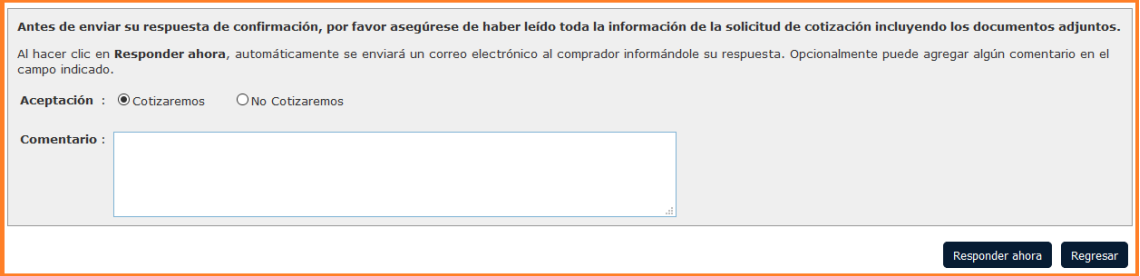

Al enviar su respuesta, esta llegará automáticamente al Comprador. En caso de una respuesta positiva, esta solicitud pasará al estado En Proceso donde podrá enviar consultas al Comprador y realizar su oferta.

# **Solicitudes de Cotización en Proceso**

En este listado aparecen todas las solicitudes confirmadas positivamente al Comprador.

Las pestañas donde se muestra el detalle de estas solicitudes son muy similares a las Pendientes de Confirmación, pero se añaden dos (2) pestañas para las actividades siguientes:

• **Mi Oferta**: En esta pestaña se encuentra un botón **Hacer Oferta** el cual redirige a la página donde se llenan los datos de la oferta a presentar. Se pueden adjuntar documentos, guardar lo avanzado de la oferta y abrirla posteriormente para finalmente enviarla al Comprador. Una vez enviada la oferta, ya no puede ser editada posteriormente, excepto en la fase evaluación técnica.

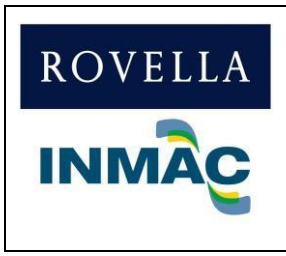

**DEFENSAS RIBEREÑAS DEL RÍO OLMOS Y DEL RÍO ZAÑA REGIÓN: LAMBAYEQUE**

**Rev.: R00 Fecha: 15/07/2022**

### **INSTRUCTIVO PARA EL REGISTRO DE PROVEEDORES EN TENDERBILL**

• **Historial del Proceso**: Este historial de la solicitud de cotización muestra, entre otros, las comunicaciones, respuestas y eventos entre el Comprador y el Proveedor. Aquí se puede realizar dos acciones para interactuar con el Comprador: Enviarle una comunicación y responder sus consultas.

### **Enviar Comunicaciones y responder Consultas del Comprador**

Toda comunicación relacionada directamente al proceso de cotización actual entre el Comprador y el Proveedor debe realizarse a través de la plataforma para garantizar su seguimiento y transparencia. A continuación, una imagen donde se muestran las acciones para enviar una comunicación al Comprador y responder las consultas realizadas por este.

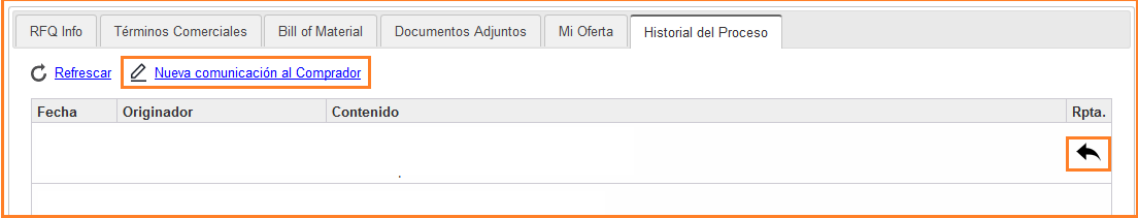

- Haga clic en **Nueva comunicación al Comprador** para realizar una nueva consulta. Al componer su consulta, puede adjuntar documentos, los cuales podrán ser visualizados por el Comprador. Recuerde realizar consultas precisas, ya que se tiene un límite en la cantidad de caracteres del texto de la consulta o comunicación.
- Para responder consultas del Comprador, clic en el símbolo de flecha. Al igual que cuando se envía una nueva comunicación, aquí también se pueden adjuntar documentos.

**Importante**: Antes de realizar la acción de enviar o responder, asegúrese que todos los documentos adjuntos hayan subido completamente. La plataforma muestra el avance porcentual de subida de todo documento que se adjunta.

### **Cambiar contacto de una solicitud de cotización**

El usuario del Proveedor que tiene asignada la solicitud de cotización enviada por el Comprador puede ser cambiado por otro usuario. Todas las próximas comunicaciones y las ya existentes serán visibles a este nuevo usuario.

Para realizar el cambio de usuario, ir a la pestaña **RFQ Info**, clic en **Asignar nuevo Contacto**. Luego proceda a seleccionar el nuevo usuario.

Esta acción será informada al Comprador y se añadirá al historial del proceso.

### **Solicitudes de Cotización Cerradas**

Para las solicitudes de cotización cerradas se tienen las mismas actividades y acciones que las que están **En Proceso**, con la excepción que en esta etapa ya no se puede realizar o modificar la oferta enviada por la solicitud de cotización. Dicha oferta se visualiza como solo lectura.

Recuerde que puede seguir interactuando con el Comprador a través del envío de nuevas comunicaciones y de respuestas a consultas recibidas.

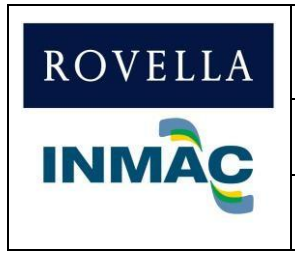

**DEFENSAS RIBEREÑAS DEL RÍO OLMOS Y DEL RÍO ZAÑA REGIÓN: LAMBAYEQUE**

**Rev.: R00 Fecha: 15/07/2022**

### **INSTRUCTIVO PARA EL REGISTRO DE PROVEEDORES EN TENDERBILL**

# **Importante:**

Para cualquier consulta o información sobre los procesos de cotización (RFQ) en los que está participando debe contactar al usuario comprador a través de los canales apropiados o inicie sesión en la plataforma y envíe sus consultas del proceso de cotización en cuestión.

# **2.5. Administración de Usuarios**

<span id="page-11-0"></span>La plataforma le permite crear usuarios a criterio del proveedor. En esta sección podrá ver el listado de usuarios registrados, así como editar y dar mantenimiento de los datos de cada uno de ellos. Entre los principales atributos de cada usuario se tiene:

- **Nombre:** Nombres del usuario.
- **Apellidos:** Apellidos del usuario.
- **Correo Electrónico:** Correo electrónico que identificará de manera única al usuario del proveedor dentro de la plataforma. Este correo es usado al momento de iniciar sesión.
- **Tipo de Usuario:** Se tiene dos (2) tipos de usuario: Administrador y Operador. El usuario Administrador puede actualizar los datos del resto de usuarios, así como habilitarlos y deshabilitarlos para iniciar sesión. También puede restablecer la contraseña de los usuarios.
- **Estado:** Habilitado o Deshabilitado. Cuando un usuario es deshabilitado ya no podrá iniciar sesión en la plataforma.

# **2.6. Configuración de Cuenta**

<span id="page-11-1"></span>En esta sección se da mantenimiento a los datos de la organización Proveedor. Datos importantes como:

- Razón Social
- Dirección
- Número de RUC / VATIN / RUT
- País y Zona Horaria
- **Rubro:** Aquí debe ingresar las palabras clave que describan el rubro o giro de negocio de la empresa, equipos, servicios y materiales que suministran.

# <span id="page-11-2"></span>**2.7. Contacto**

De presentar alguna duda o inconveniente con el uso de la plataforma E-procurement Tenderbill, puede comunicarse a los siguientes números telefónicos y/o correo:

Números Telefónicos del Área de Licitaciones: 958 139 362 - 958 143 533

Correo: [licitaciones@rovella-inmac.com](mailto:licitaciones@rovella-inmac.com)

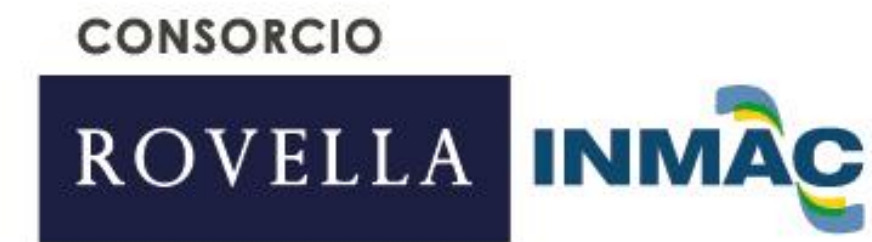

Abtao 112 - Urb. Santa Victoria Chiclayo - Lambayeque - Perú

www.rovella-inmac-olmosyzana.com

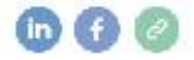